# สารบัญ

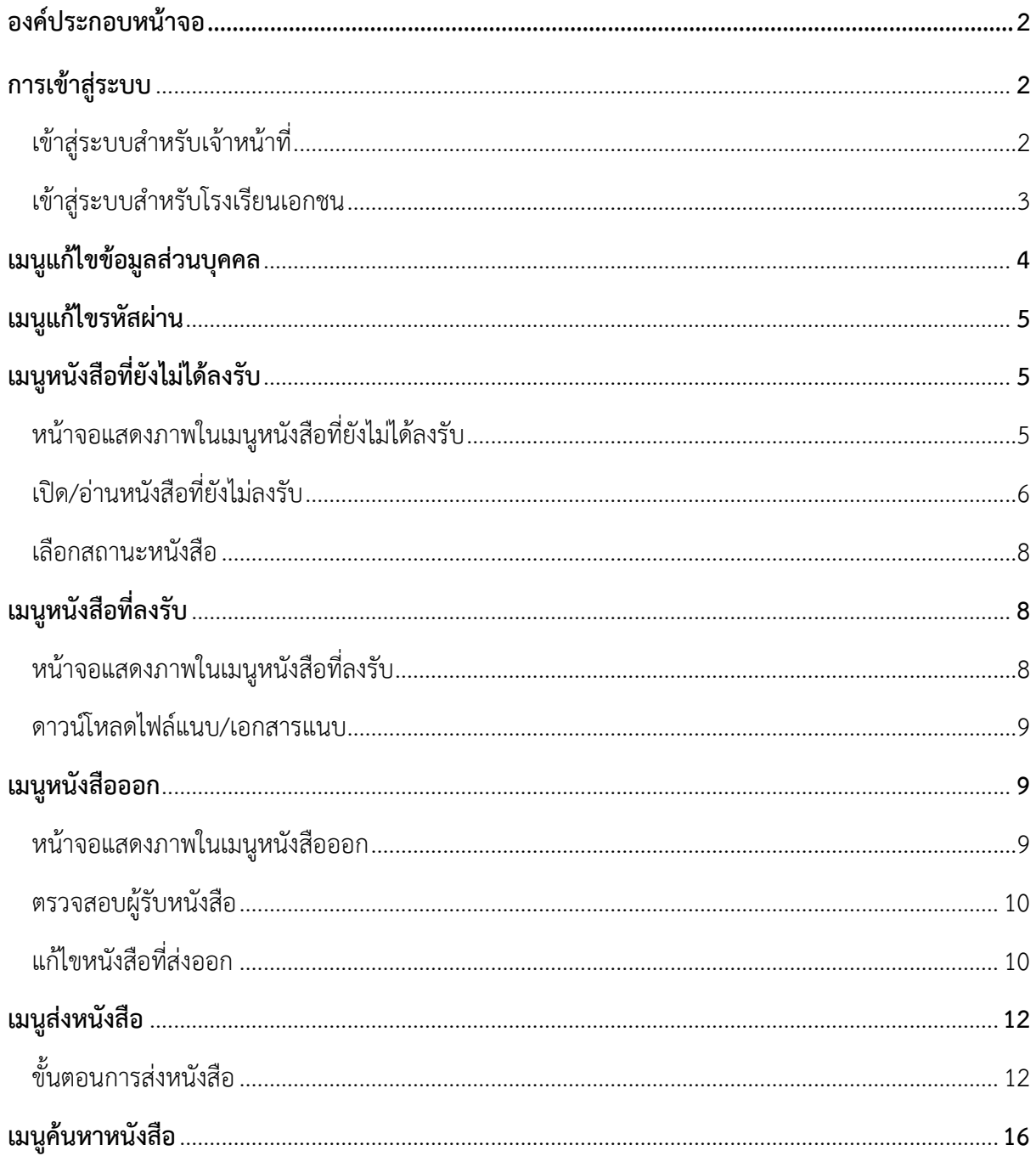

### **1. องค์กระกอบหน้าจอ**

1.1. เข้าสู่เว็บไซต์ edoc.opec.go.th

ลงชื่อเข้าใช้ด้วย ชื่อผู้ใช้ และ รหัสผ่าน (ดังรูปที่1)

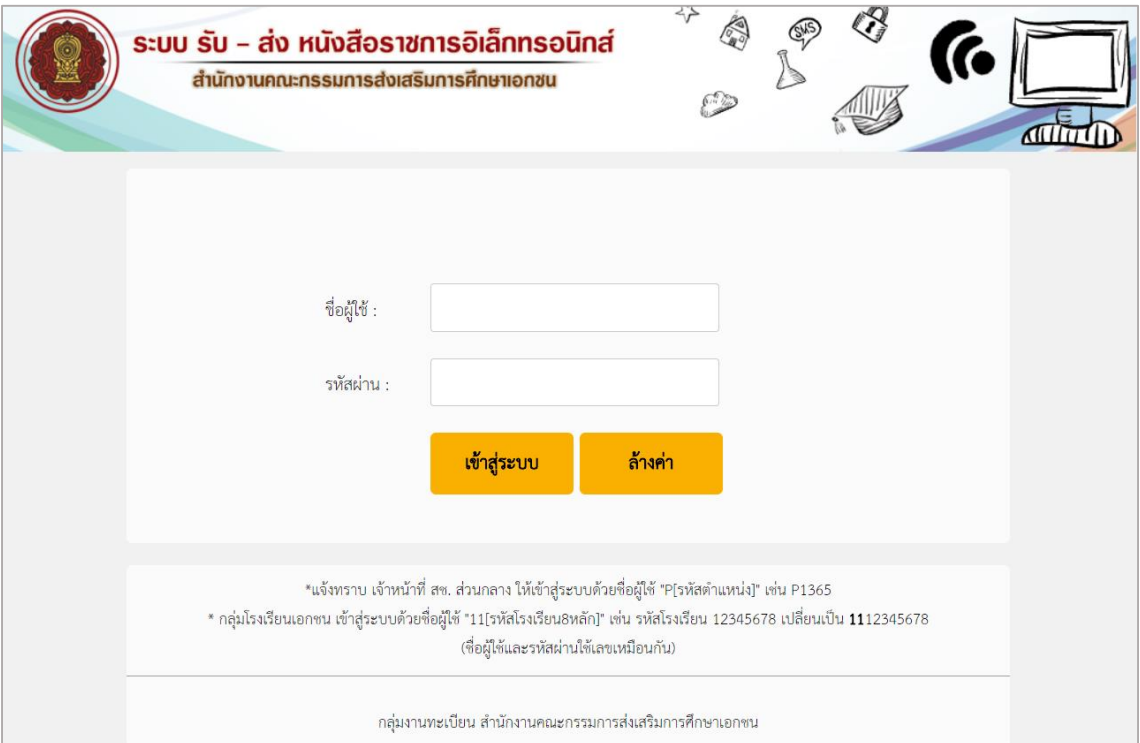

*รูปที่ 1 แสดงหน้าจอหลักของเว็บไซต์ edoc.opec.go.th*

### **2. การเข้าใช้งานระบบ**

2.1. เข้าสู่ระบบเจ้าหน้าที่

เข้าสู่ระบบด้วยชื่อผู้ใช้ 'P' ตามด้วย 'รหัสตำแหน่ง' เช่น P1365 สำหรับรหัสผ่านใช้เลขรหัส ต าแหน่ง 4 หลักจากนั้น คลิก '**เข้าสู่ระบบ**'

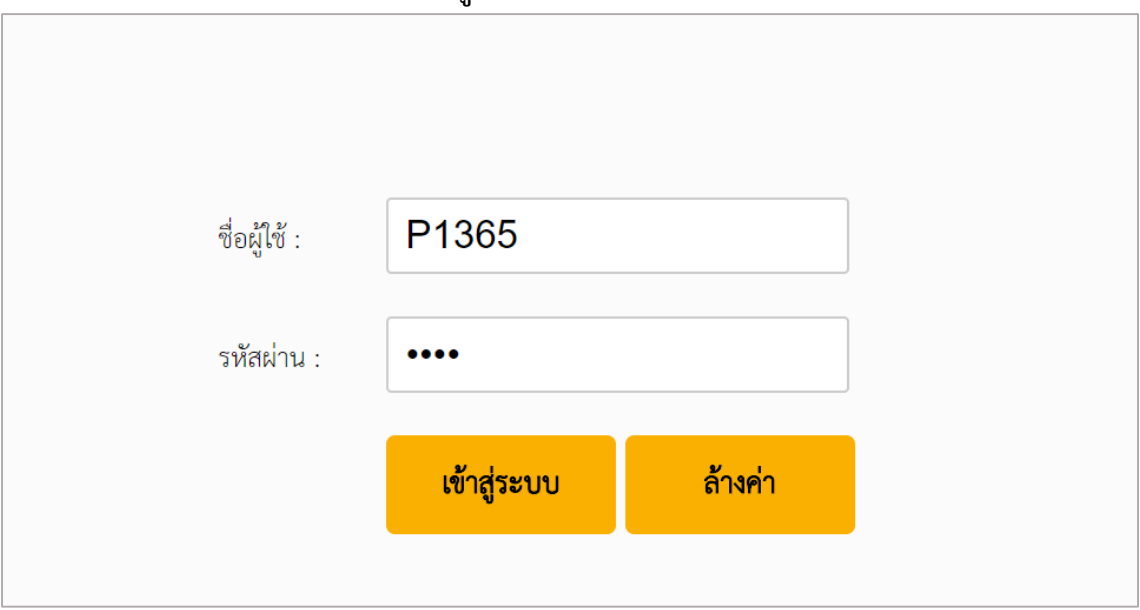

*รูปที่ 2 หน้าจอแสดงการเข้าสู่ระบบเจ้าหน้าที่*

#### 2.2. เข้าสู่ระบบโรงเรียนเอกชน

เข้าสู่ระบบด้วยชื่อผู้ใช้ '11' ตามด้วย 'รหัสโรงเรียน 8 หลัก' เช่น รหัสโรงเรียน คือ 95100014 ดังนั้นชื่อผู้ใช้ คือ **11**12345678 ส าหรับรหัสผ่านใช้รหัสเดียวกันกับชื่อผู้ใช้ คือ **11**12345678 จากนั้นคลิก '**เข้าสู่ระบบ**'

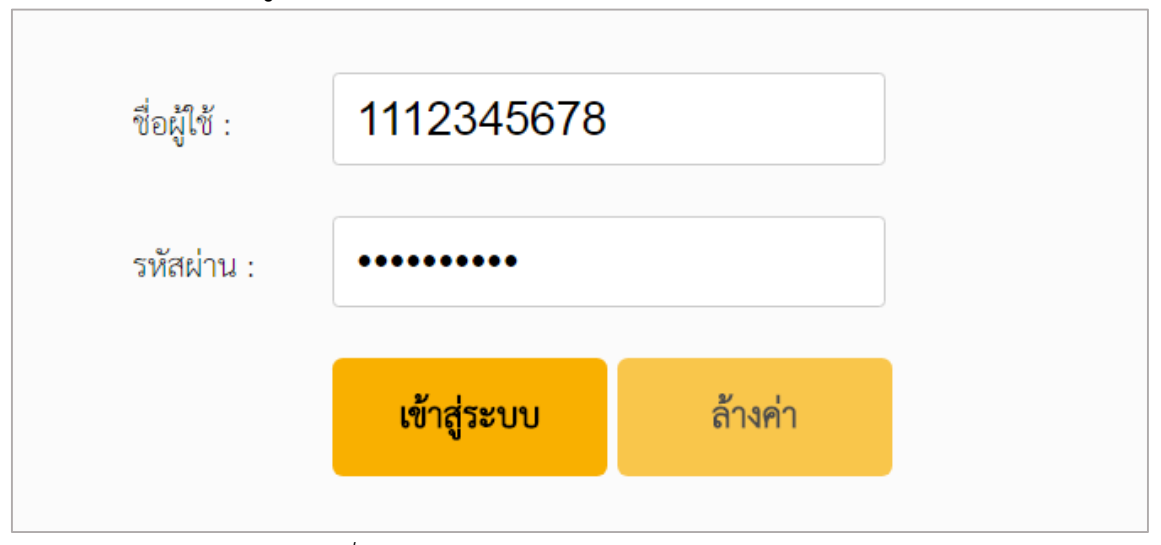

*รูปที่ 3 หน้าจอแสดงการเข้าสู่ระบบโรงเรียนเอกชน*

### แสดงหน้าหลักเมื่อเข้าสู่ระบบ

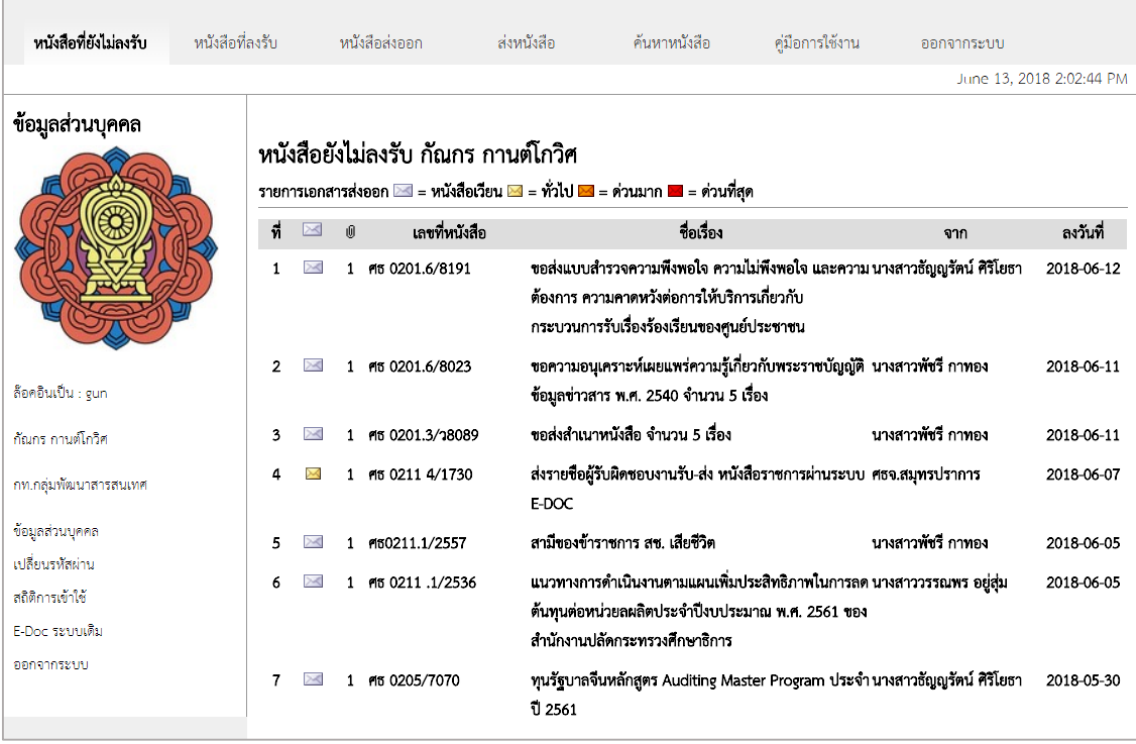

*รูปที่ 4 หน้าหลักของระบบรับ-ส่งหนังสืออิเล็กทรอนิกส์*

## **3. เมนูแก้ไขข้อมูลส่วนบุคคล**

ผู้ใช้สามารถแก้ไขข้อมูลส่วนตัวได้จากเมนู*ข้อมูลส่วนบุคคล* (ดังรูปที่5) ซึ่งผู้ใช้ สามารถแก้ไขเปลี่ยนแปลงข้อมูลได้ดังนี้

- 1. ระบุข้อมูล **ชื่อ-สกุล**
- 2. ระบุข้อมูล **อีเมล์**
- 3. ระบุข้อมูล**เบอร์ติดต่อ**
- 4. ระบุข้อมูล **ที่อยู่**
- 5. เลือกไฟล์ **รูปประจ าตัว (ดังรูปที่6)**

6. คลิกปุ่ม เพื่อบันทึกข้อมูล

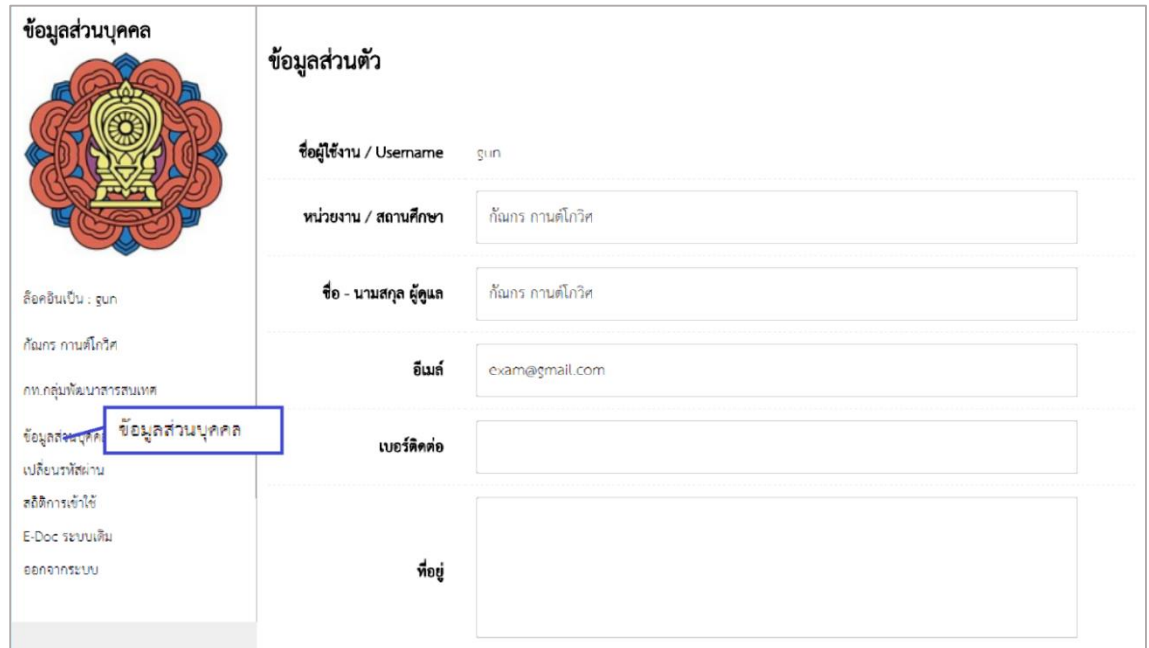

# *รูปที่ 5 แสดงเมนูแก้ไขข้อมูลส่วนบุคคล*

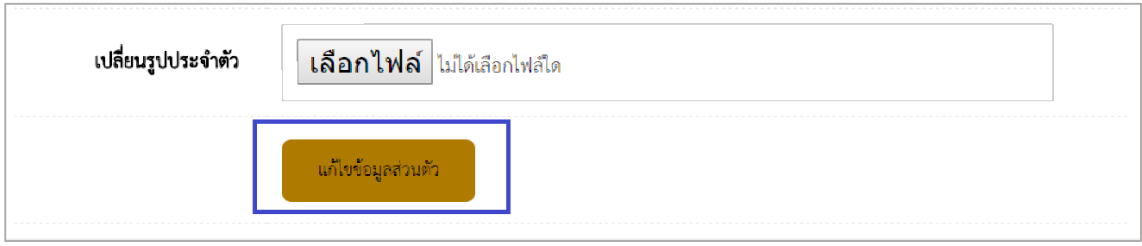

# *รูปที่ 6 แสดงปุ่มเพิ่มไฟล์รูปประจ าตัว*

# **4. เมนูแก้ไขรหัสผ่าน**

ผู้ใช้สามารถแก้ไขรหัสผ่าน ที่เมนู *เปลี่ยนรหัสผ่าน*(ดังรูป7) โดยผู้ใช้ต้องใส่ข้อมูลดังนี้

- 1. ระบุ **รหัสผ่านใหม่**
- 2. ระบุ **ยืนยันรหัสผ่านใหม่**
- 3. ระบุ **รหัสผ่านเดิม**

**หมายเหตุ** : ควรตั้งรหัสผ่านใหม่ตั้งแต่ 6 หลักขึ้นไป ไม่มีอักขระพิเศษ

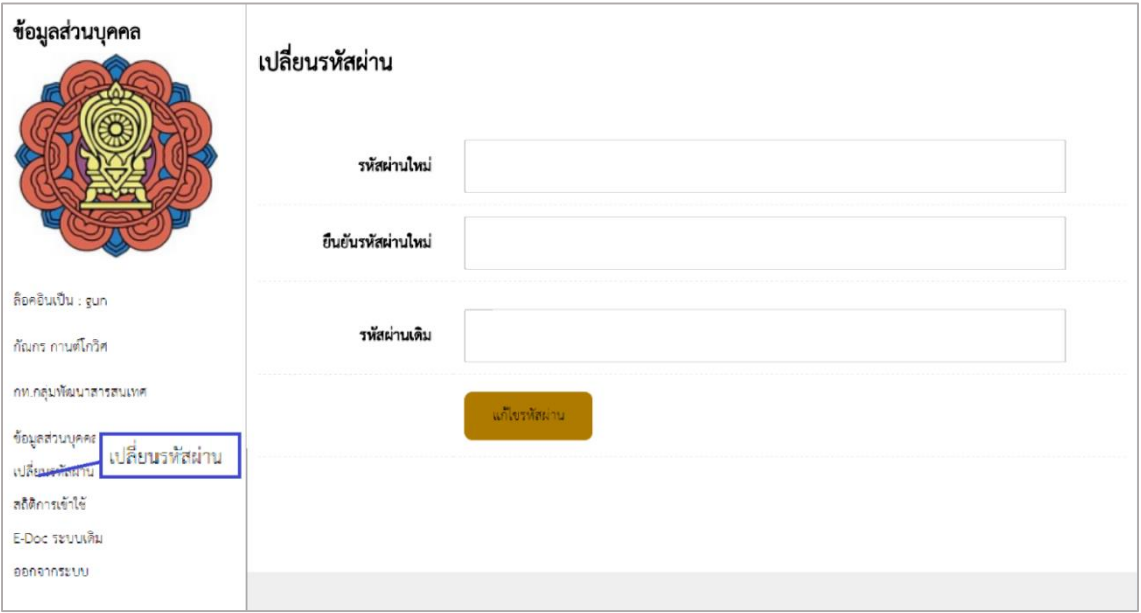

*รูปที่ 7 แสดงหน้าเปลี่ยนรหัสผ่าน*

## **5. เมนูหนังสือที่ยังไม่ได้รับ**

5.1. หน้าจอแสดงภาพในเมนูหนังสือที่ยังไม่ลงรับ

แถบเมนู 'หนังสือที่ยังไม่ลงรับ' คือหน้าแสดงหนังสือเข้ามาแล้วผู้ใช้ยังไม่ได้ลงทะเบียนรับ

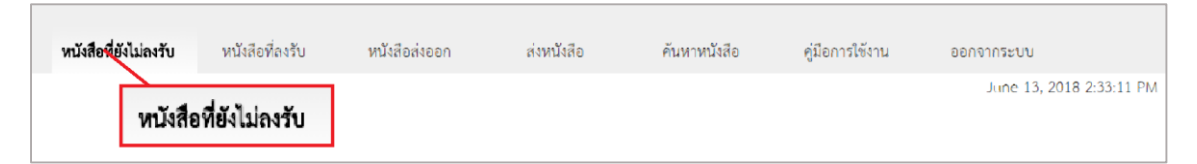

*รูปที่ 8 แสดงแถบเมนูหนังสือที่ยังไม่ลงรับ*

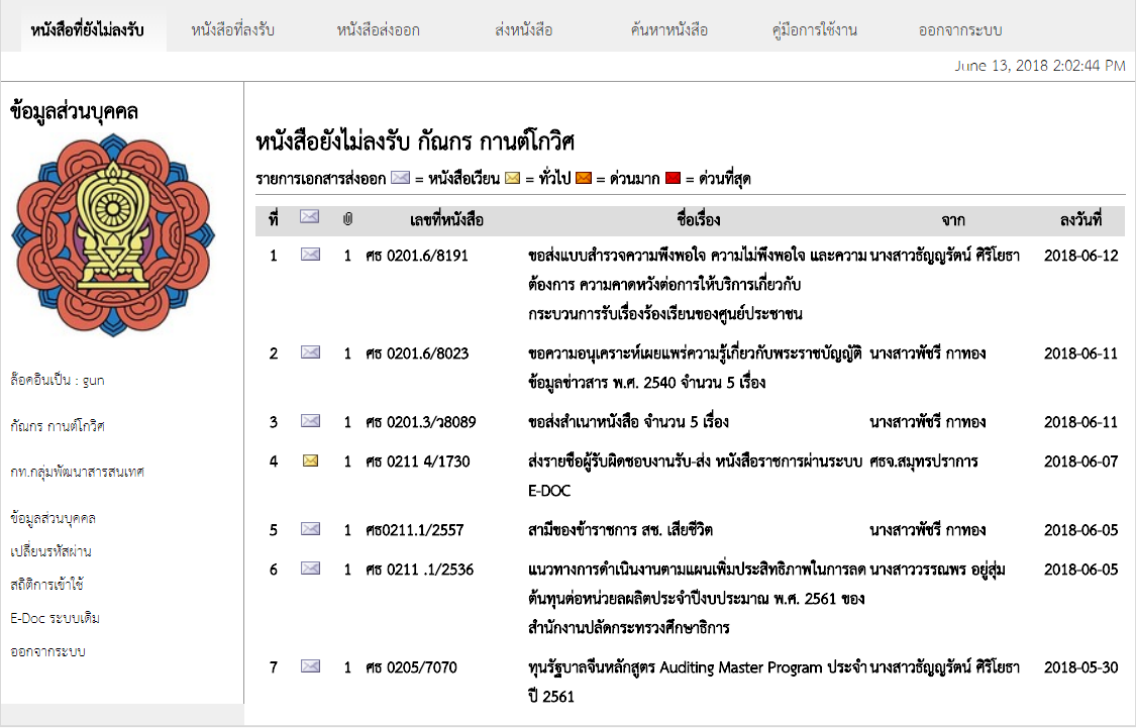

# *รูปที่ 9 แสดงหน้าจอเมนูหนังสือที่ยังไม่ลงรับ*

5.2 เปิดหนังสือที่ยังไม่ได้ลงรับ

คลิกที่ชื่อเรื่องหนังสือ(ดังรูปที่10) เพื่อดูรายละเอียดหนังสือและกดลงทะเบียนรับหนังสือ (ดังรูปที่11) ซึ่งในรายละเอียดหนังสือ สามารถตรวจดูผู้รับอื่นๆได้ว่าผู้รับอื่นๆนั้นได้ ์<br>คลิกลงทะเบียนรับ ลงทะเบียนรับหนังสือแล้วหรือไม่(ดังรูปที่12)

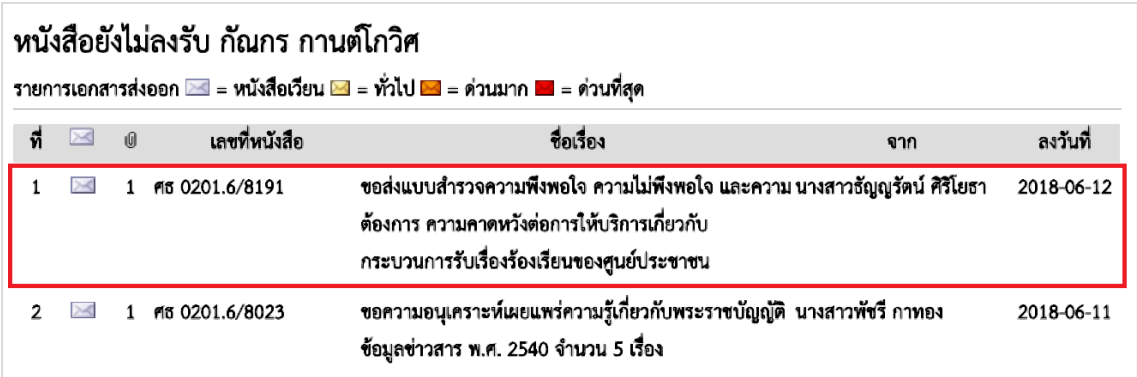

*รูปที่ 10 แสดงรายการหนังสือที่ยังไม่ลงรับ*

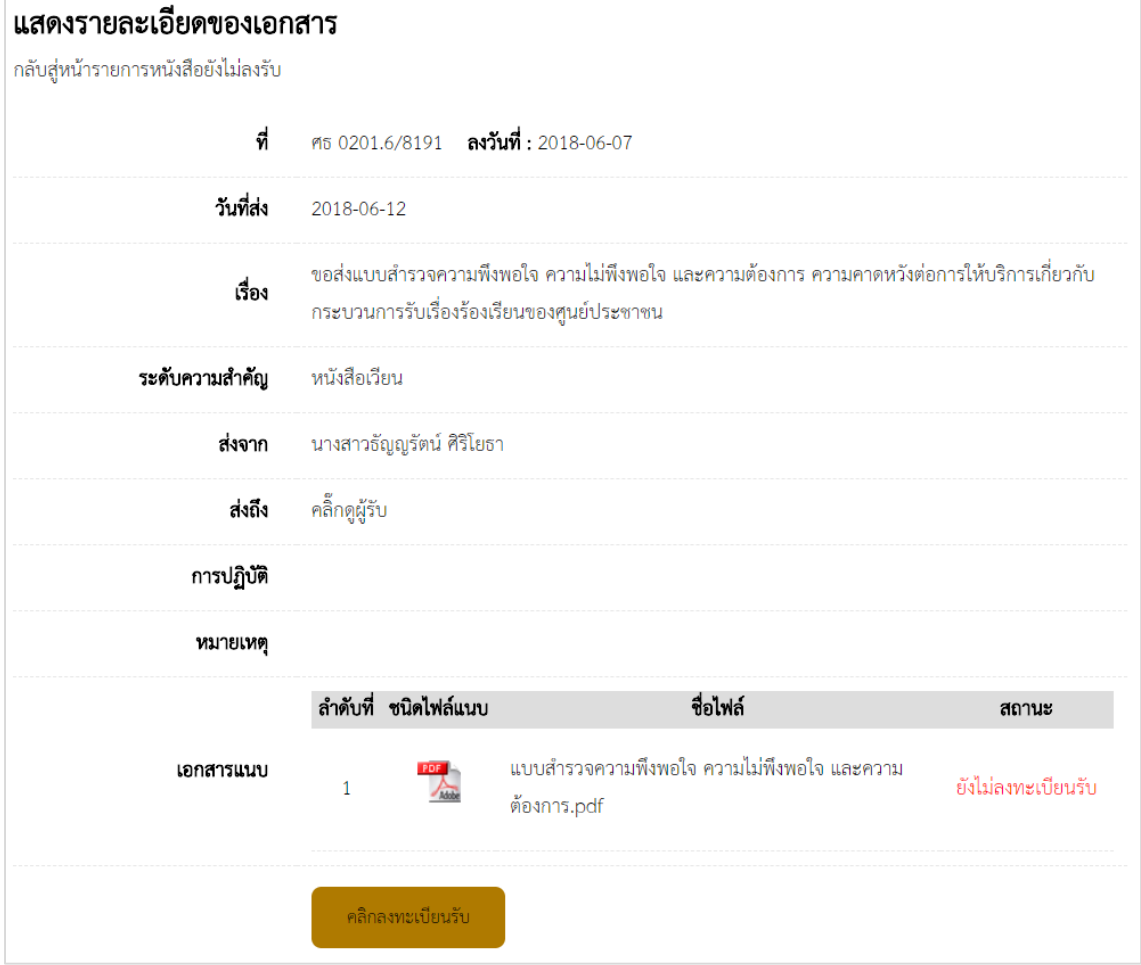

*รูปที่ 11 แสดงรายละเอียดหนังสือที่ยังไม่ได้รับ*

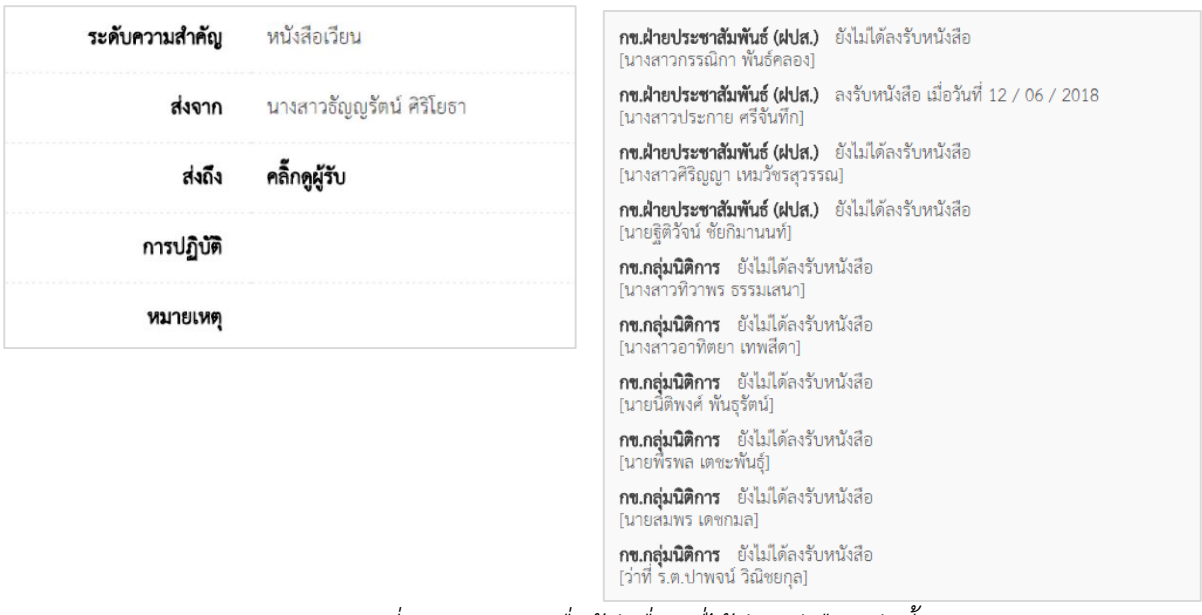

*รูปที่ 12 แสดงรายชื่อผู้รับอื่นๆที่ได้รับหนังสือฉบับนี้*

#### 5.3 เลือกสถานะของหนังสือ

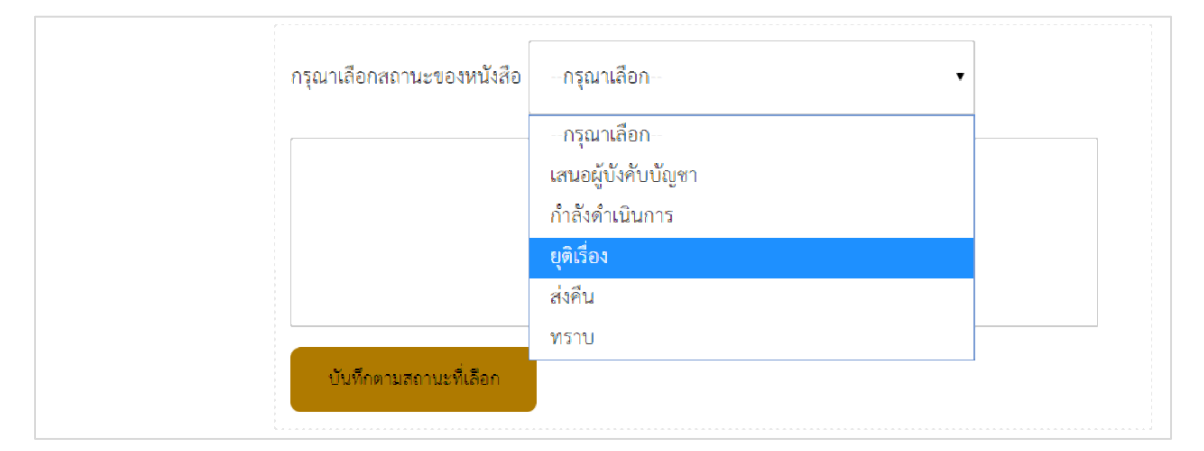

หลังจาก *คลิกลงทะเบียนรับแล้ว* จะมีให้เลือกสถานะของหนังสือเพื่อแจ้งกลับไปยังผู้ส่งหนังสือ

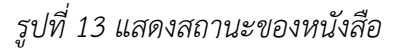

## **6. เมนูหนังสือที่ลงรับ**

6.1. หน้าจอแสดงภาพในเมนูหนังสือที่ลงรับ

แถบเมนู 'หนังสือที่ลงรับ' คือหน้าแสดงหนังสือเข้ามา แล้วผู้ใช้ได้ลงทะเบียนรับเรียบร้อยแล้ว ข้อมูล หนังสือที่ลงทะเบียนรับทั้งหมดจะมาแสดงในหน้านี้ (ดังรูปที่13)

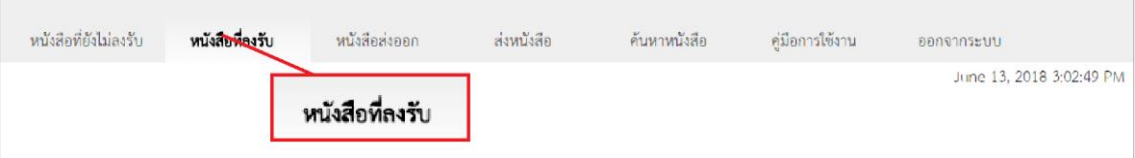

*รูปที่ 14 แสดงแถบเมนูหนังสือที่ลงรับ*

| ข้อมูลส่วนบุคคล       | หนังสือที่ถูกส่งเข้ามาถึง กัณกร กานต์โกวิศ<br>รายการเอกสารส่งออก ⊠ = หนังสือเวียน ⊠ = ทั่วไป ⊠ = ด่วนมาก ■ = ด่วนที่สุด |             |   |                  |                                                                                                    |          |                       |  |
|-----------------------|----------------------------------------------------------------------------------------------------|-------------|---|------------------|----------------------------------------------------------------------------------------------------|----------|-----------------------|--|
|                       | ที่                                                                                                    | $\boxtimes$ | 0 | เลขที่หนังสือ    | ชื่อเรื่อง<br>จาก                                                                                               | ลงวันที่ | วันที่รับ             |  |
|                       |                                                                                                    |             |   | 1 คธ 02120/856   | การรับ-ส่งหนังสือผ่านระบบรับ-ส่งหนังสือราชการ ศธจ.สุโขทัย<br>อีเล็กทรอนิกส์(E-DOC)                              |          | 2018-06-12 2018-06-13 |  |
|                       | 2                                                                                                    | ><1         |   | 1 16 0201.6/8023 | ขอความอนุเคราะห์เผยแพร่ความรู้เกี่ยวกับพระราชนางสาวพัชรี กาทอง<br>บัญญัติข้อมูลข่าวสาร พ.ศ. 2540 จำนวน 5 เรื่อง |          | 2018-06-11 2018-06-13 |  |
| ล๊อคอินเป็น : gun     | 3                                                                                                    | $\bowtie$   |   | 1 ศธ 0211 4/1730 | ส่งรายชื่อผู้รับผิดชอบงานรับ-ส่ง หนังสือราชการ   ศธจ.สมุทรปราการ                                                |          | 2018-06-07 2018-06-13 |  |
| กัณกร กานต์โกวิศ      |                                                                                                    |             |   |                  | ผ่านระบบ E-DOC                                                                                                  |          |                       |  |
| กท.กลุ่มพัฒนาสารสนเทศ |                                                                                                    |             |   |                  |                                                                                                    |          |                       |  |
| ข้อมูลส่วนบุคคล       |                                                                                                    |             |   |                  |                                                                                                    |          |                       |  |
| เปลี่ยนรหัสผ่าน       |                                                                                                    |             |   |                  |                                                                                                    |          |                       |  |
| สถิติการเข้าใช้       |                                                                                                    |             |   |                  |                                                                                                    |          |                       |  |
| E-Doc ระบบเดิม        |                                                                                                    |             |   |                  |                                                                                                    |          |                       |  |
| คดคลากระบบ            |                                                                                                    |             |   |                  |                                                                                                    |          |                       |  |

#### 6.2. ดาวน์โหลดไฟล์แนบ/เอกสารแนบ

เมื่อผู้ใช้งานลงทะเบียนรับหนังสือเรียบร้อยแล้ว ท่านจะสามารถดาวน์โหลด(Download) ไฟล์แนบที่มา พร้อมหนังสือได้ที่ปุ่ม '*Download*'

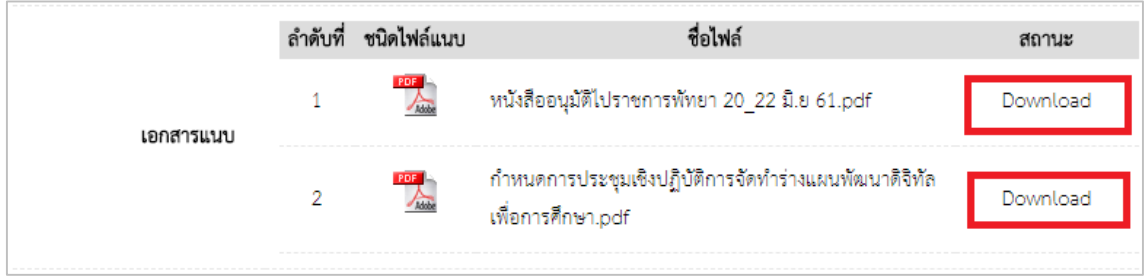

*รูปที่ 16 แสดงสถานะดาวน์โหลดเอกสารแนบ*

### **7. เมนูหนังสือออก**

### 7.1. หน้าจอแสดงภาพในเมนูหนังสือออก

แถบเมนู 'หนังสือออก' คือหน้าแสดงหนังสือที่ได้มีการถูกส่งออกไป

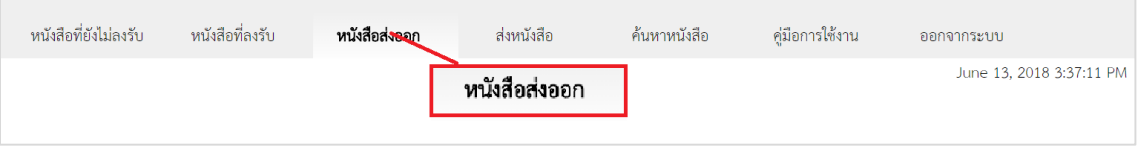

## *รูปที่ 17 แสดงแถบเมนูหนังสือออก*

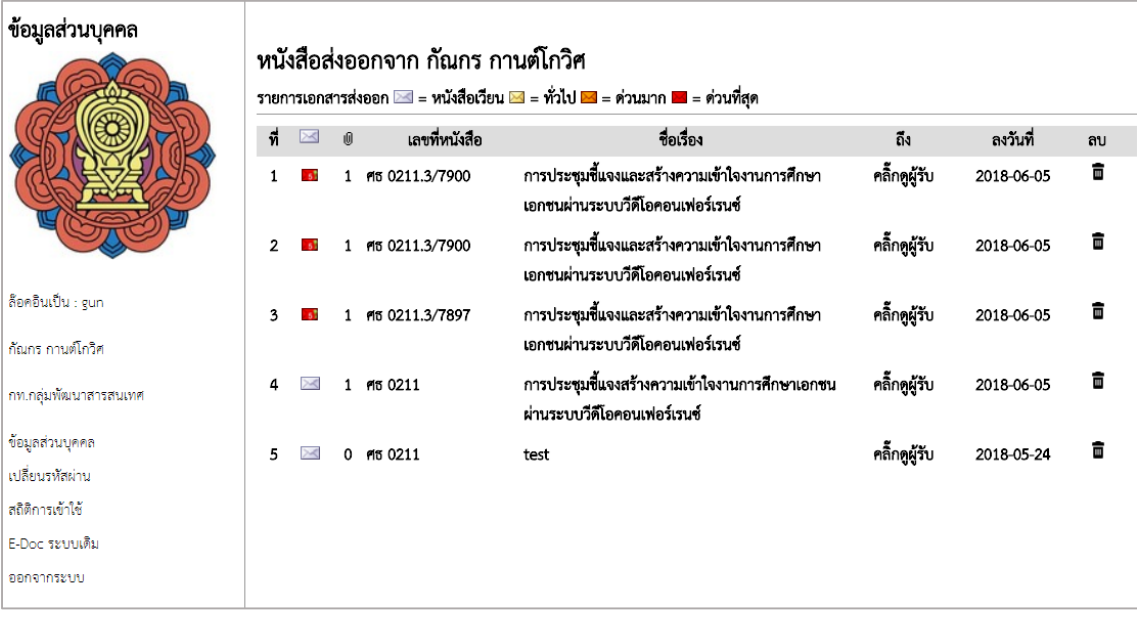

*รูปที่ 18 แสดงหน้าจอเมนูหนังสือส่งออก*

7.2. ตรวจสอบผู้รับหนังสือ

ผู้ใช้สามารถตรวจสอบได้ว่า ปลายทางได้รับหนังสือแล้วหรือไม่ โดยคลิกที่ '*คลิกดูผู้รับ*' หรือต้องการลบหนังสือ '*คลิกรูปถังขยะ*' เพื่อลบ

|    | หนังสือส่งออกจาก กัณกร กานต์โกวิศ<br>รายการเอกสารส่งออก ≥ = หนังสือเวียน ≥ = ทั่วไป ≥ = ต่วนมาก ≥ = ต่วนที่สุด |    |                 |                                                                                  |               |            |    |
|----|----------------------------------------------------------------------------------------------------|----|-----------------|----------------------------------------------------------------------------------|---------------|------------|----|
| ที |                                                                                                    | 10 | เลขที่หนังสือ   | ชื่อเรื่อง                                                                       | ถึง           | ลงวันที    | ลบ |
|    |                                                                                                    |    | P15 0211.3/7900 | การประชุมชี้แจงและสร้างความเข้าใจงานการศึกษา<br>เอกชนผ่านระบบวีดีโอคอนเฟอร์เรนซ์ | คลิ๊กดูผู้รับ | 2018-06-05 |    |
|    |                                                                                                    |    | P15 0211.3/7900 | การประชุมชี้แจงและสร้างความเข้าใจงานการศึกษา<br>เอกชนผ่านระบบวีดีโอคอนเฟอร์เรนซ์ | คลิ๊กดูผู้รับ | 2018-06-05 |    |

*รูปที่ 19 แสดงรายการหนังสือที่ส่งออก*

## 7.3. แก้ไขหนังสือที่ส่งออก

ผู้ใช้สามารถแก้ไขหนังสือที่ปุ่ม *แก้ไขหนังสือ* เพื่อแก้ไขรายละเอียดหนังสือได้ (ดังรูปที่20) ซึ่งราย ระเอียดหนังสือมีดังรูปที่ 21

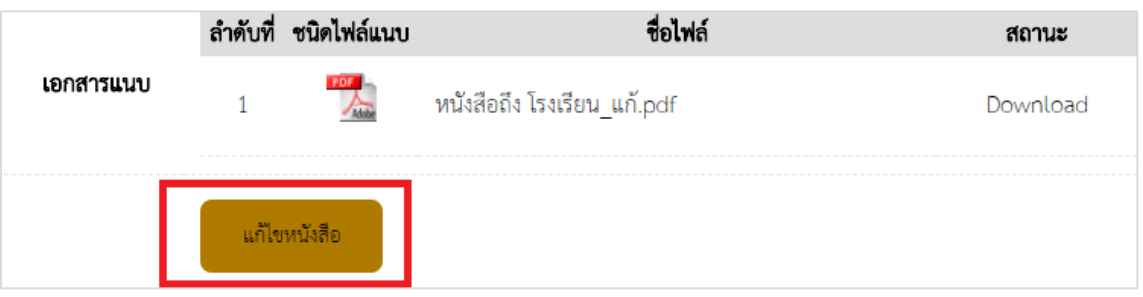

*รูปที่ 20 แสดงปุ่มแก้ไขหนังสือ*

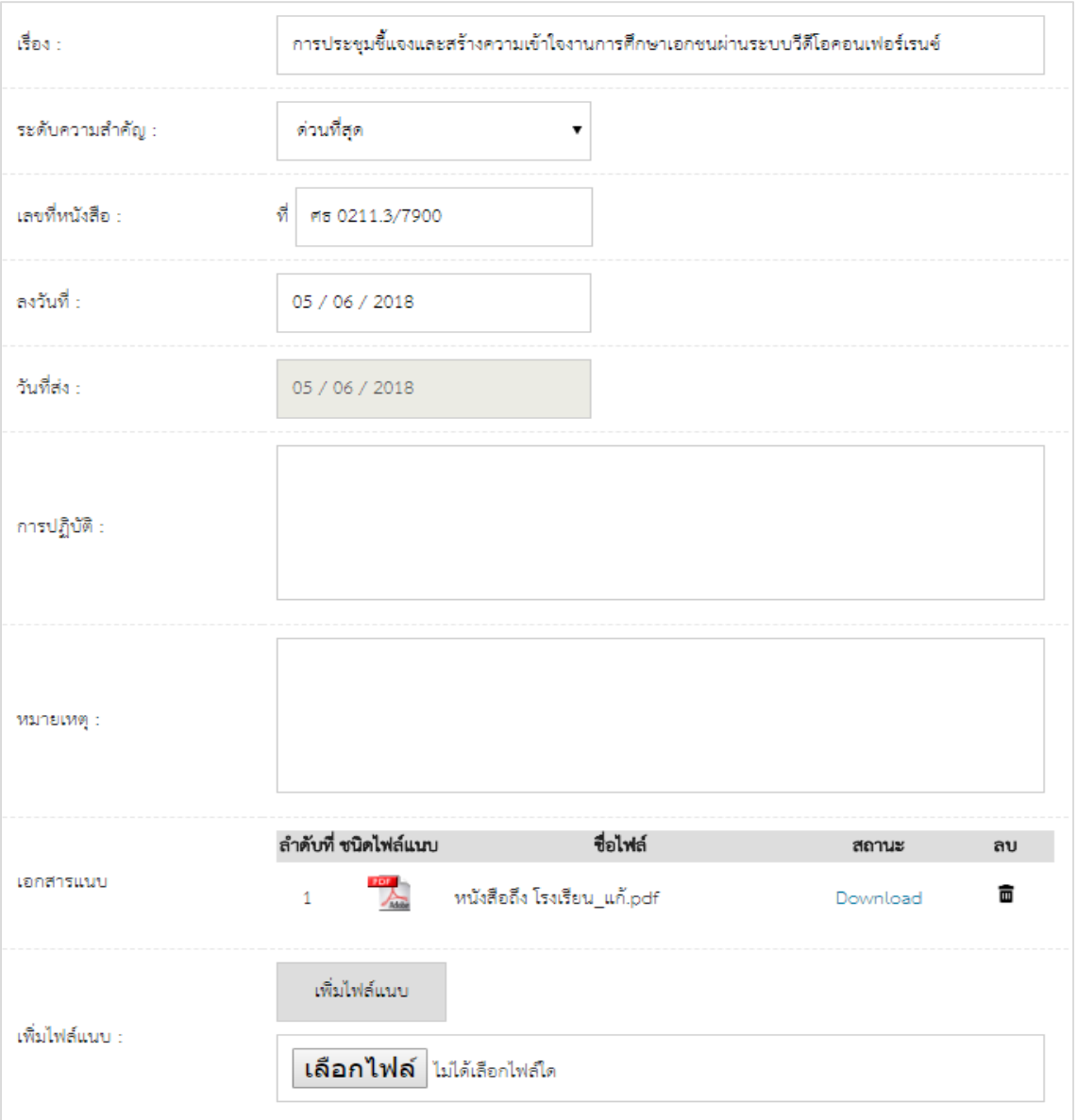

*รูปที่ 21 แสดงหน้าจอแสดงการแก้ไขหนังสือ*

เมื่อแก้ไขข้อมูลหนังสือเสร็จแล้วคลิกปุ่ม *บันทึกการแก้ไขหนังสือ*

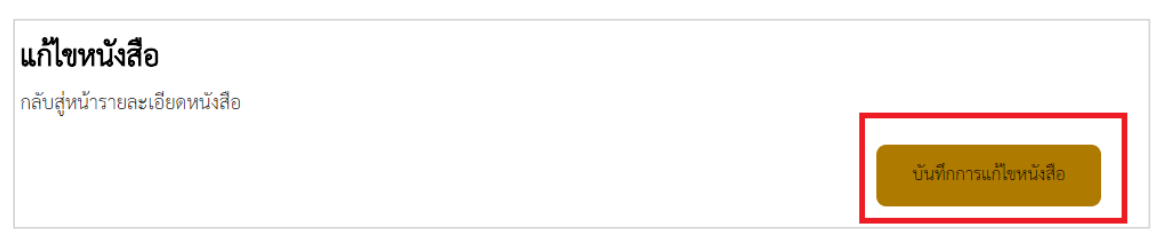

*รูปที่ 22 แสดงปุ่มบันทึกการแก้ไขหนังสือ*

## **8. เมนูส่งหนังสือ**

| หนังสือที่ยังไม่ลงรับ | หนังสือที่ลงรับ | หนังสือส่งออก | ส่งหนัง <mark>สือ</mark> | ค้นหาหนังสือ | ค่มือการใช้งาน | ออกจากระบบ               |
|-----------------------|-----------------|---------------|--------------------------|--------------|----------------|--------------------------|
|                       |                 |               |                          | ส่งหนังสือ   |                | June 18, 2018 3:31:21 PM |
|                       |                 |               |                          |              |                |                          |

*รูปที่ 23 แสดงแถบเมนูส่งหนังสือ*

- 8.1. ขั้นตอนการส่งหนังสือ
	- 1. เลือกหน่วยงานที่ต้องการส่ง เช่น **สช.ส่วนกลาง** (ดังรูปที่24)
	- 2. คลิก **เลือกผู้รับ** (คลิก**เลือกกลุ่มงาน** ที่ท่านต้องการส่งถึง หรือ คลิก**เลือกทั้งหมด**) (ดังรูปที่25)

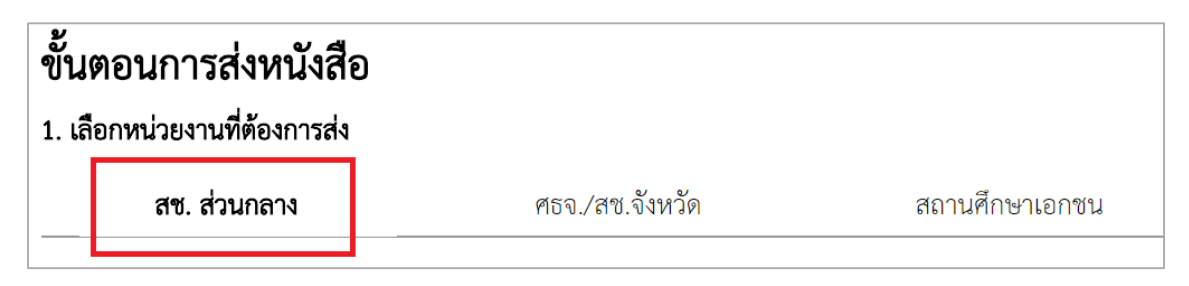

## *รูปที่ 24 แสดงแถบเมนูเลือกหน่วยงานที่ต้องการส่ง(สช.ส่วนกลาง)*

| 2. เลือกผู้รับ                   | 3. กรอกข้อมูล / แนบไฟล์                                       |
|----------------------------------|---------------------------------------------------------------|
|                                  | เลือกทั้งหมด                                                  |
| ผู้บริหาร                        | ึกลุ่มงานเลขานุการกรม (กข.)                                   |
| ึกลุ่มงานเลขานุการกรม (กข.)      | ผู้อำนวยการกลุ่มงานเลขานุการกรม (ผอ.กข.)<br>O                 |
| กลุ่มงานกองทุนและสวัสดิการ (กก.) | นางพรพรรณ มนตรีพิศุทธิ์<br>$\Box$                             |
| กลุ่มงานทะเบียน (กท.)            | กข.ฝ่ายประชาสัมพันธ์ (ฝปส.)<br>□                              |
| ึกล่มงานนโยบายและแผน (กผ.)       | นางสาวกรรณิกา พันธ์คลอง<br>่ นางสาวประกาย ศรีจันทึก<br>$\Box$ |

*รูปที่ 25 แสดงรายชื่อกลุ่มงานและบุคคลในกลุ่มงาน (หน้าจอส าหรับเจ้าหน้าที่)*

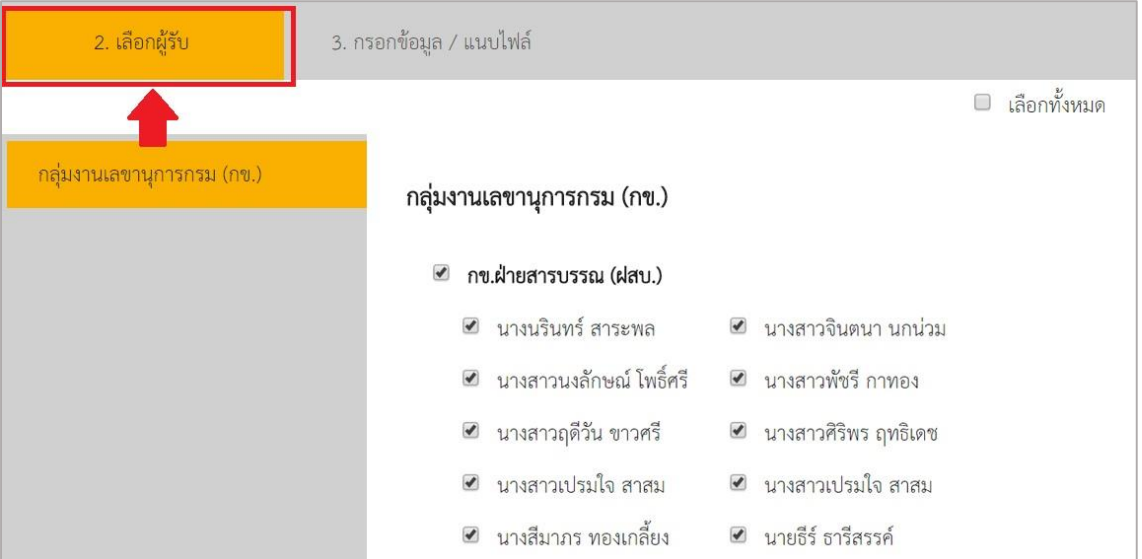

*รูปที่ 26 แสดงรายชื่อกลุ่มงานและบุคคลในกลุ่มงาน (หน้าจอส าหรับศธจ./สช.จังหวัด/สถานศึกษา)*

หรือเลือก

- 1. เลือกหน่วยงานที่ต้องการส่ง เช่น **ศธจ./สช.จังหวัด** (ดังรูปที่27)
- 2. คลิก **เลือกผู้รับ** (คลิก**เลือกเขตพื้นที่** ที่ผู้ใช้ต้องการส่งหนังสือหรือ **เลือกทุกเขต**) (ดังรูปที่28)

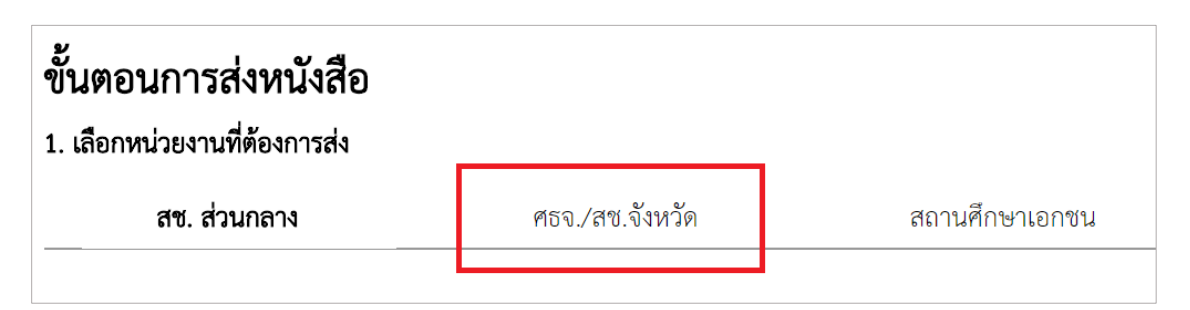

# *รูปที่ 27 แสดงแถบเมนูเลือกหน่วยงานที่ต้องการส่ง(ศธจ./สช.จังหวัด)*

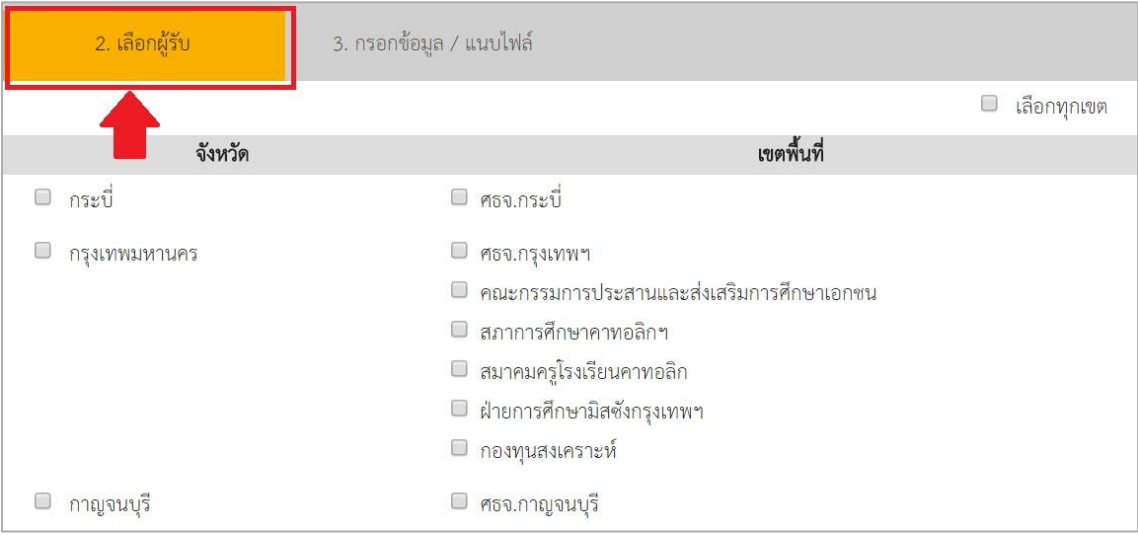

*รูปที่ 28 แสดงแถบเมนูเลือกผู้รับ(ศธจ./สช.จังหวัด)*

หรือเลือก

- 1. เลือกหน่วยงานที่ต้องการส่ง เช่น **สถานศึกษาเอกชน** (ดังรูปที่29)
- 2. คลิก **เลือกผู้รับ** (ดังรูปที่30)
	- คลิก**เลือกกลุ่มโรงเรียน**
	- คลิก**เลือกประเภทโรงเรียน**
	- คลิก **เลือกจังหวัดโรงเรียน**
	- คลิก **ค้นหาโรงเรียน**
	- คลิก**เลือกโรงเรียน**ที่ต้องการ หรือ คลิก**เลือกโรงเรียนทั้งหมด** (ดังรูปที่31)

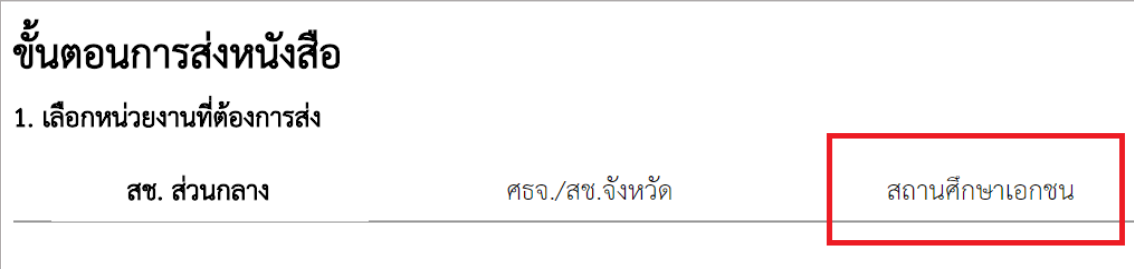

# *รูปที่ 29 แสดงแถบเมนูเลือกหน่วยงานที่ต้องการส่ง(สถานศึกษาเอกชน)*

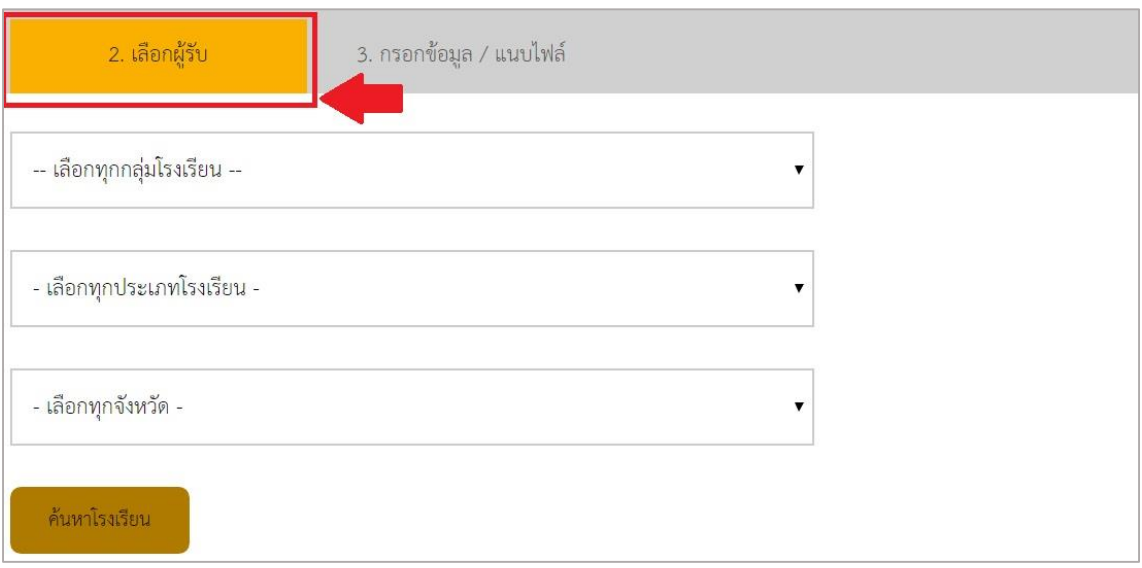

## *รูปที่ 30 แสดงแถบเมนูเลือกผู้รับ(สถานศึกษาเอกชน)*

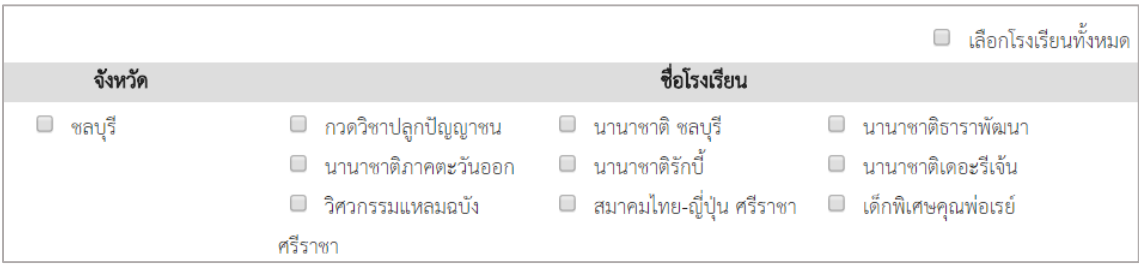

*รูปที่ 31 แสดงรายชื่อโรงเรียนที่ค้นหา*

3. กรอกข้อมูล / แนบไฟล์

เมื่อผู้ใช้เลือกผู้รับหนังสือเรียบร้อยแล้ว จะต้องเลือกแถบกรอกข้อมูล (ดังรูปที่32) เพื่อเพิ่ม รายละเอียดหนังสือ โดยกรอกข้อมูลดังนี้

- 1. ระบุ **ชื่อเรื่องหนังสือ**
- 2. ระบุ **ระดับความส าคัญ**
- 3. ระบุ **เลขที่หนังสือ**
- 4. ระบุ **ลงวันที่** (วันที่หนังสือออก)
- 5. ระบุ **การปฏิบัติ**และ**หมายเหตุ** (ใส่หรือไม่ใส่ก็ได้)
- 6. เลือก **ไฟล์แนบ** (กดเพิ่มไฟล์ เมื่อไฟล์แนบมากกว่า1ไฟล์)

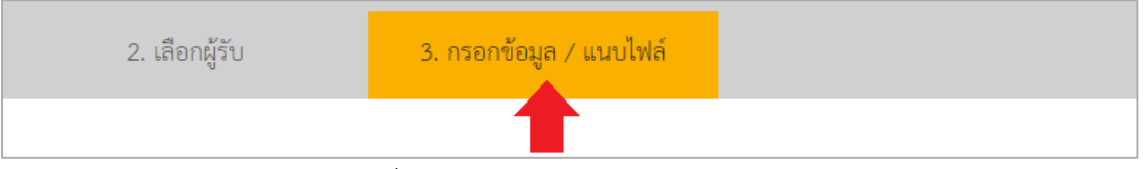

*รูปที่ 32 แสดงแถบเมนูกรอกข้อมูล/แนบไฟล์*

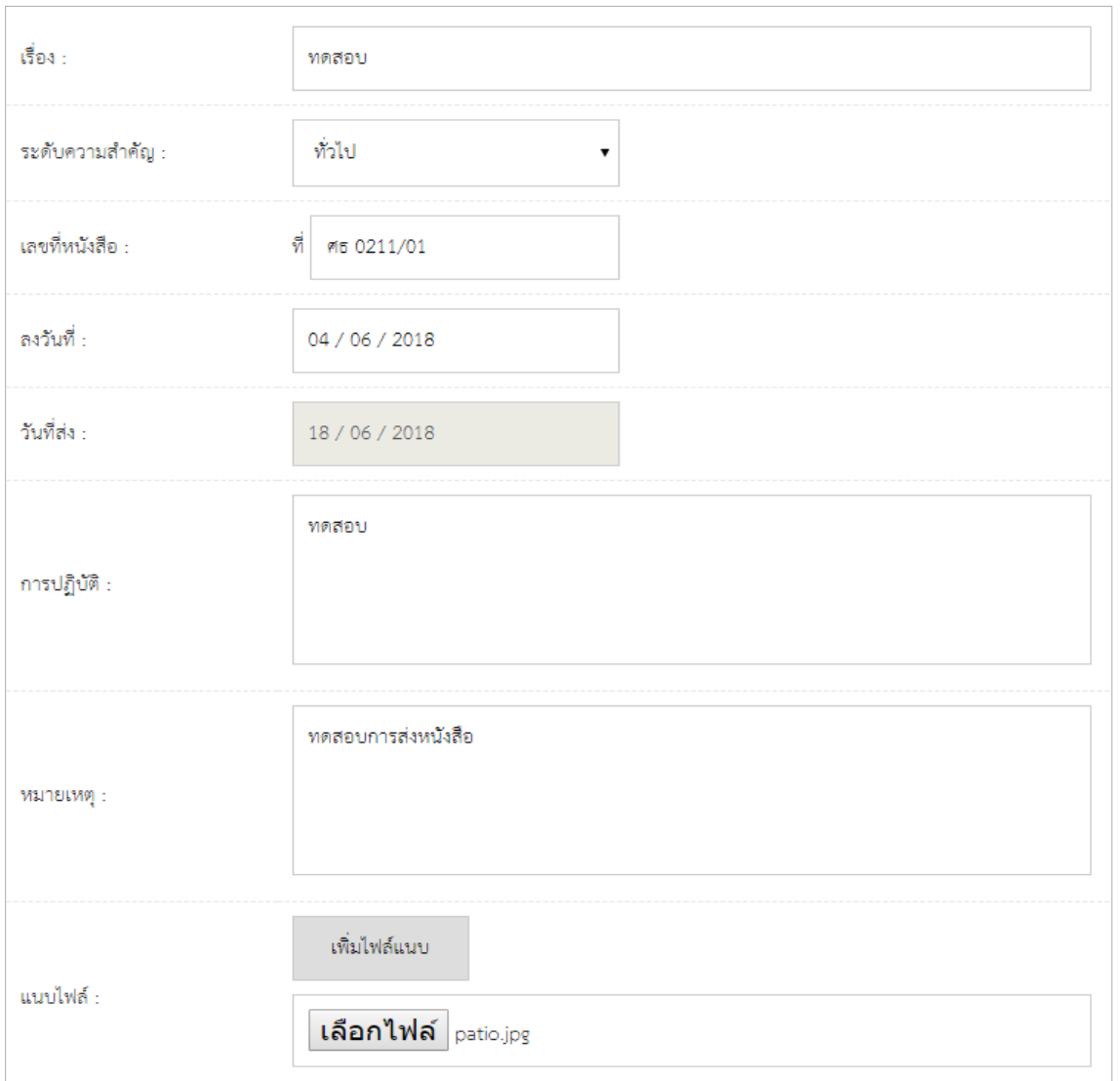

*รูปที่ 33 แสดงแถบเมนูกรอกข้อมูล/แนบไฟล์*

4. คลิกส่งหนังสือ

กรอกข้อมูลหนังสือและแนบไฟล์ของท่านเรียบร้อยแล้ว คลิกปุ่ม <mark>เพิ่มพันธร</mark>ิ เพื่อทำการส่งหนังสือ

เมื่อท าการส่งหนังสือเรียบร้อยแล้ว หนังสือที่ถูกส่งออกไปจะถูกเก็บไว้ในแถบเมนู *หนังสือส่งออก* ผู้ใช้สามารถย้อนกลับมาดูได้ว่าหนังสือที่ส่งออกไปมีอะไรบ้าง

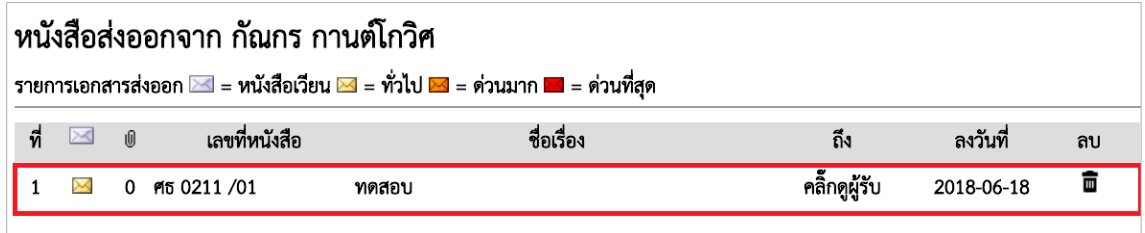

*รูปที่ 34 แสดงรายการหนังสือส่งออก*

## **9. เมนูค้นหาหนังสือ**

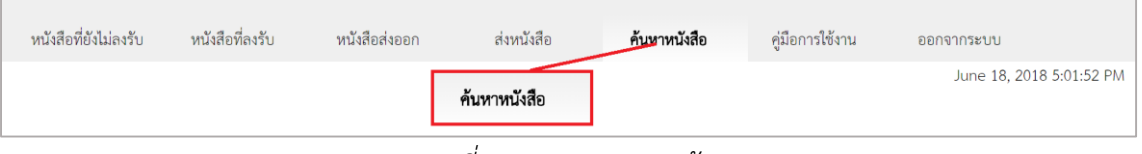

*รูปที่ 35 แสดงแถบการค้นหา*

ผู้ใช้สามารถค้นหาหนังสือที่ต้องการได้ ทั้งหนังสือที่รับเข้าและหนังสือที่ส่งออกโดยสามารถ ค้นหาข้อมูลได้ดังนี้

- 1. เลือก **ประเภทหนังสือ**
- 2. เลือก **ค้นหนังสือตาม**
- 3. เลือก **ค าค้น**
- 4. คลิกปุ่ม *ค้นหา* ์ค้นหา

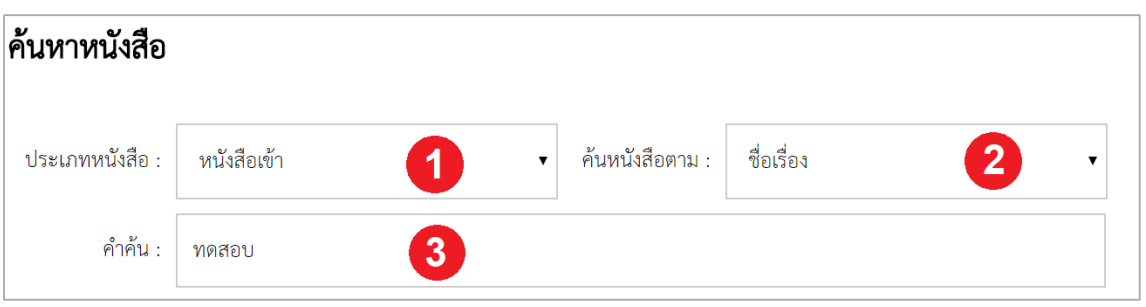

## *รูปที่ 36แสดงการค้นหา*

|  | เลขทิหนังสือ |                                                                    |
|--|--------------|--------------------------------------------------------------------|
|  | ศธ 02120/856 | การรับ-ส่งหนังสือผ่านระบบรับ-ส่งหนังสือราชการอีเล็กทรอนิกส์(E-DOC) |

*รูปที่ 37 แสดงรายการผลการค้นหา*